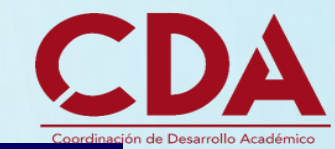

# **"MANUAL DE REGISTRO PARA EL EGEL- CENEVAL NACIONAL"**

EN ESTE DOCUMENTO SE PRESENTAN LAS INDICACIONES PARA REALIZAR EL REGISTRO PARA PRESENTAR EL EXAMEN GENERAL DE EGRESO DE LA LICENCIATURA (EGEL) DEL CENTRO NACIONAL DE EVALUACIÓN PARA LA EDUCACIÓN SUPERIOR (CENEVAL).

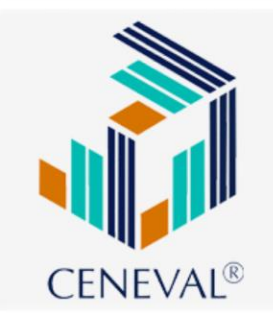

• SI EGRESASTE **ANTES DEL CALENDARIO 2022A,** PODRÁS REALIZAR EL EGEL EN UNA APLICACIÓN NACIONAL, EN LA SIGUIENTE DIRECCIÓN ELECTRÓNICA PODRÁS ENCONTRAR INFORMACIÓN ADICIONAL: **<http://cda.cgai.udg.mx/ceneval>**

• **ATENCIÓN: UTILIZA UN DISPOSITIVO ADECUADO ANTES DE INICIAR CON EL REGISTRO**, EN ESTE CASO, UNA COMPUTADORA DE ESCRITORIO O LAPTOP. EVITA USAR CELULARES O TABLETAS, MUCHAS VECES UTILIZAN SISTEMAS OPERATIVOS QUE NO SON COMPATIBLES CON LOS SISTEMAS DE REGISTRO, POR LO QUE NO SE PUEDE GARANTIZAR QUE PUEDAS COMPLETAR EL PROCESO.

- **ATENCIÓN: HABILITA LAS VENTANAS EMERGENTES DE TU NAVEGADOR ANTES DE INICIAR CON EL REGISTRO,** VARIOS PASOS DEL PROCESO REQUIEREN DESPLEGAR VENTANAS EMERGENTES, POR LO QUE SI NO LAS TIENES ACTIVAS NO PODRÁS REALIZAR TU REGISTRO. PARA CONOCER MÁS SOBRE VENTANAS EMERGENTES Y COMO HABILITARLAS PUEDES CONSULTAR LAS SIGUIENTES DIRECCIONES ELECTRÓNICAS, DEPENDIENDO DEL NAVEGADOR QUE UTILICES:
- **GOOGLE [CHROME](https://support.google.com/chrome/answer/95472?co=GENIE.Platform%3DDesktop&hl=es-419)**
- **[MOZILLA](https://support.mozilla.org/es/kb/configuracion-excepciones-y-solucion-de-problemas-) FIREFOX**
- **[SAFARI](https://support.apple.com/es-mx/HT203987)**
- **[EDGE](https://support.microsoft.com/es-es/microsoft-edge/bloquear-elementos-emergentes-en-microsoft-edge-516d558c-96ee-5ba4-8728-651aab1b983b)**
- EL REGISTRO INICIA EN EL SISTEMA DE LA UNIVERSIDAD DE GUADALAJARA. EL SISTEMA SE COMPONE DE VARIAS VENTANAS DONDE DEBERÁS CAPTURAR INFORMACIÓN A TRAVÉS DE LISTAS DESPLEGABLES O DEBERÁS ESCRIBIRLA DIRECTAMENTE. EL PROCESO COMPLETO PARA EL REGISTRO SE DESCRIBE A CONTINUACIÓN.

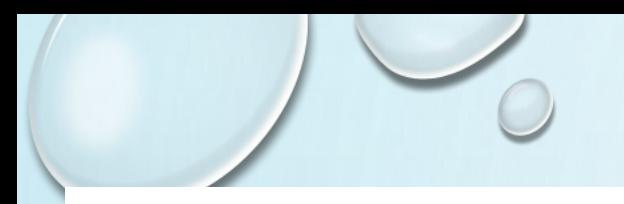

• **1.- IDENTIFICA LA LIGA CORRECTA PARA EL REGISTRO:**

• SI EGRESASTE EN EL **CALENDARIO 2022A O ANTERIOR**, PUEDES PRESENTAR EL EGEL EN UNA APLICACIÓN **NACIONAL,** LA INFORMACIÓN COMPLETA PARA ESTAS APLICACIONES ESTÁ EN **http://www.cusur.udg.mx/es/registro-parael-examen-ceneval**

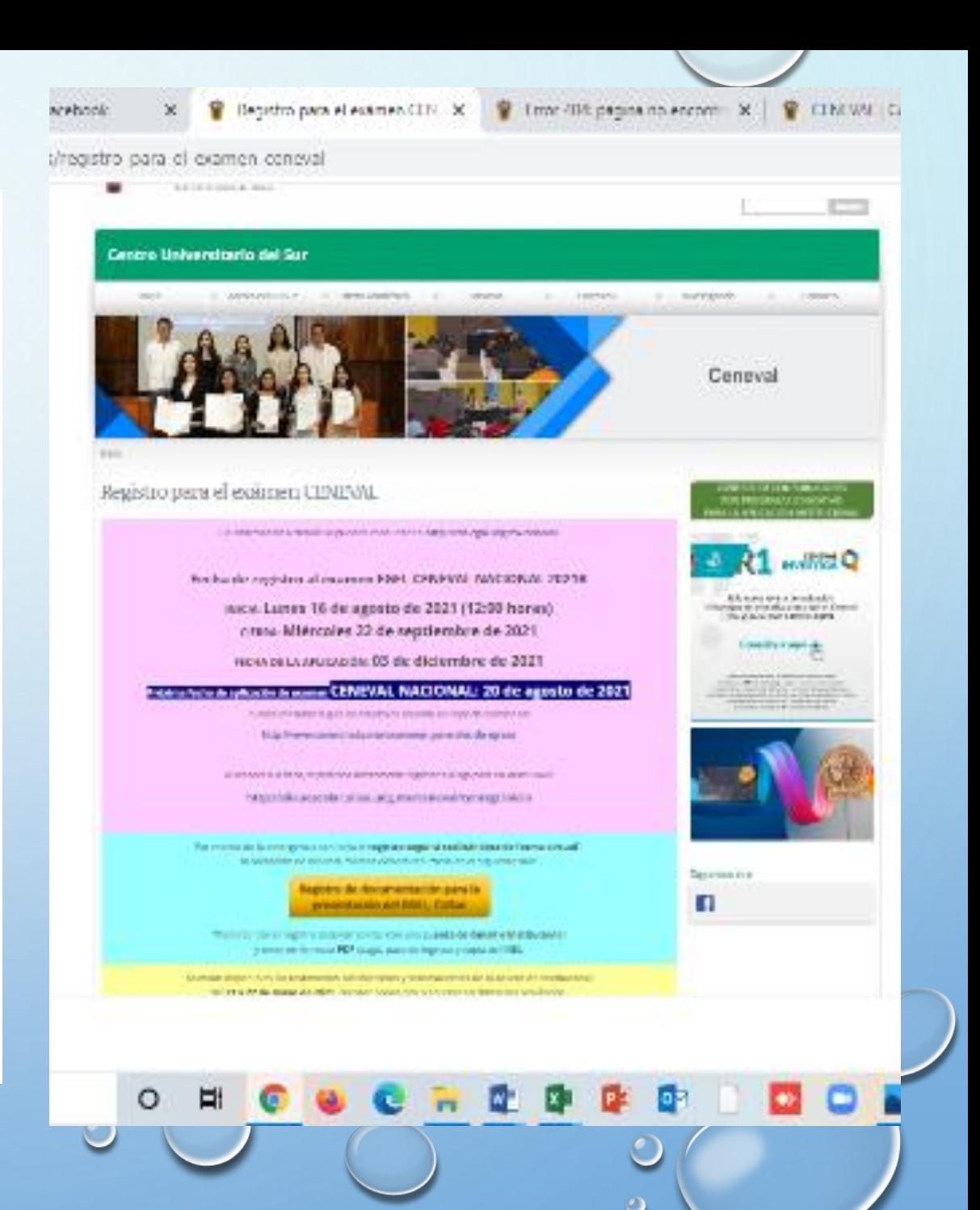

# •**PARA EL REGISTRO CON BECA UTILIZA LA SIGUIENTE DIRECCIÓN ELECTRÓNICA:**

• **http://siiauescolar.siiau.udg.mx/ceneval/cenregi\_esp.inicio**

### • AL INGRESAR A LA PLATAFORMA, EL SISTEMA TE SOLICITARÁ TU **CÓDIGO DE ALUMNO Y NIP DE SIIAU:**

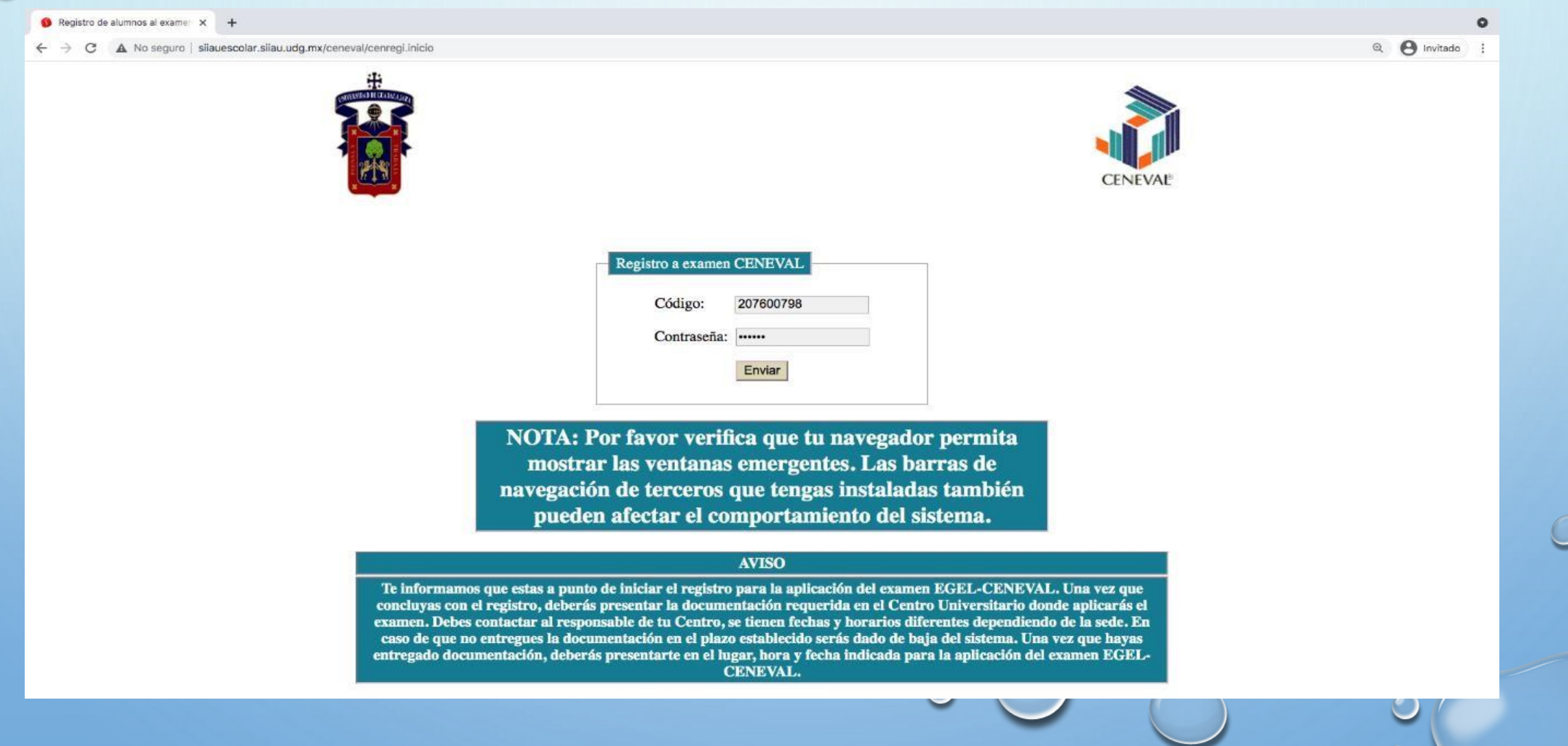

• **ATENCIÓN:** SI NO RECUERDAS TU CÓDIGO DE ESTUDIANTE O NIP DE SIIAU DEBERÁS DIRIGIRTE A LA COORDINACIÓN DE CONTROL ESCOLAR DE TU CENTRO UNIVERSITARIO DE PROCEDENCIA.

• **ATENCIÓN: SI NO TIENES LAS VENTANAS EMERGENTES HABILITADAS EN TU NAVEGADOR NO PODRÁS CONTINUAR CON EL PASO 2 Y EL SISTEMA SIEMPRE REGRESARÁ A LA PANTALLA INICIAL.**

**2.- EL SISTEMA TE ABRIRÁ UNA VENTANA DONDE ENCONTRARÁS: APELLIDO PATERNO, APELLIDO MATERNO, NOMBRE, FECHA DE NACIMIENTO** CAPTURADOS DE FORMA PREDETERMINADA. EN LOS CAMPOS QUE SIGUEN CAMPOS DEBERÁS SELECCIONAR:

- **CARRERA**: deberás seleccionar la Licenciatura a la cual perteneces.
- **CAMPUS** (origen): deberás seleccionar el Centro Universitario al cual perteneces.
- **CENTRO DE APLICACIÓN**: deberás seleccionar el Centro Universitario donde deseas presentar el examen.

**Atención:** En este campo sólo se desplegarán los Centro Universitarios que tengan en su oferta el EGEL que aplicarás, por lo que no estarán disponibles todos los Centros Universitarios.

 **PROGRAMA**: Deberás seleccionar el tipo de examen EGEL a presentar. **Atención:** Debido a la diversidad de carreras en la Universidad de Guadalajara es posible que exista más de una opción para tu carrera, por lo que deberás seleccionar la opción adecuada para poder continuar con tu registro.

Una vez completado estos campos debes dar clic en **REGISTRAR**.

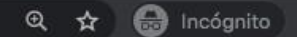

 $\circ$ 

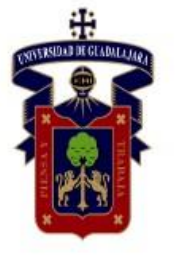

#### Registro al examen CENEVAL

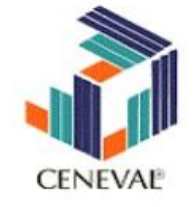

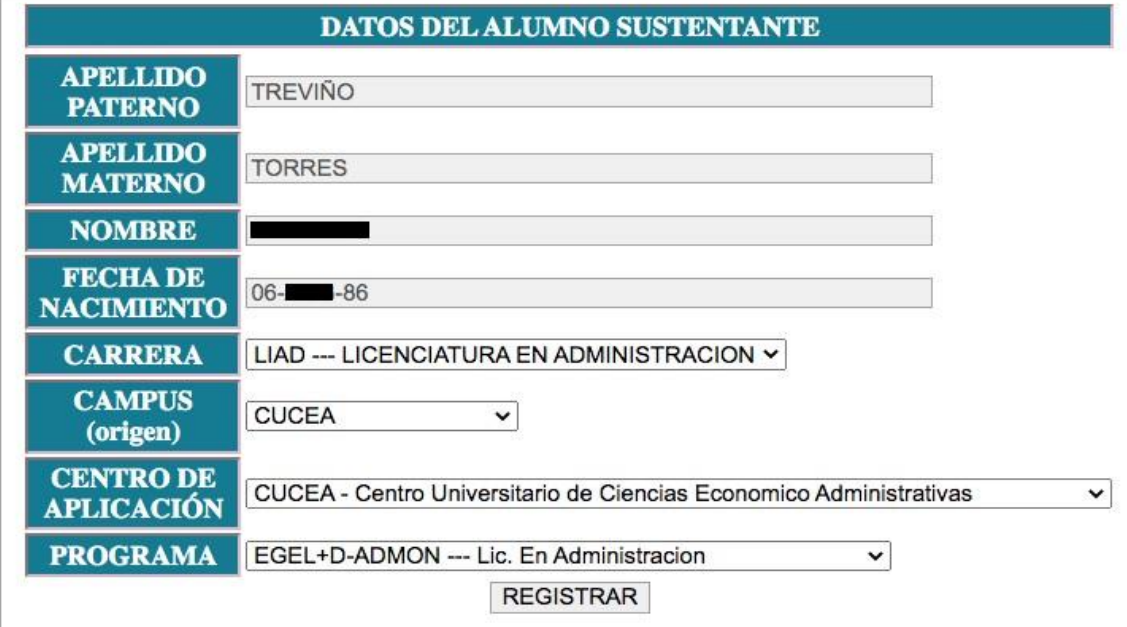

AVISO: Una vez que te registres se te redirreccionará al sistema de CENEVAL para continuar con tu registro. Cuando selecciones la sede en CENEVAL, no olvides elegir la opción SIN LETRA.

### **3.- LA SIGUIENTE VENTANA TE MOSTRARÁ NUEVAMENTE LOS DATOS SELECCIONADOS.**  UNA VEZ QUE CONFIRMES QUE LOS DATOS SEAN CORRECTOS DA CLIC EN EL BOTÓN **ACEPTAR.**

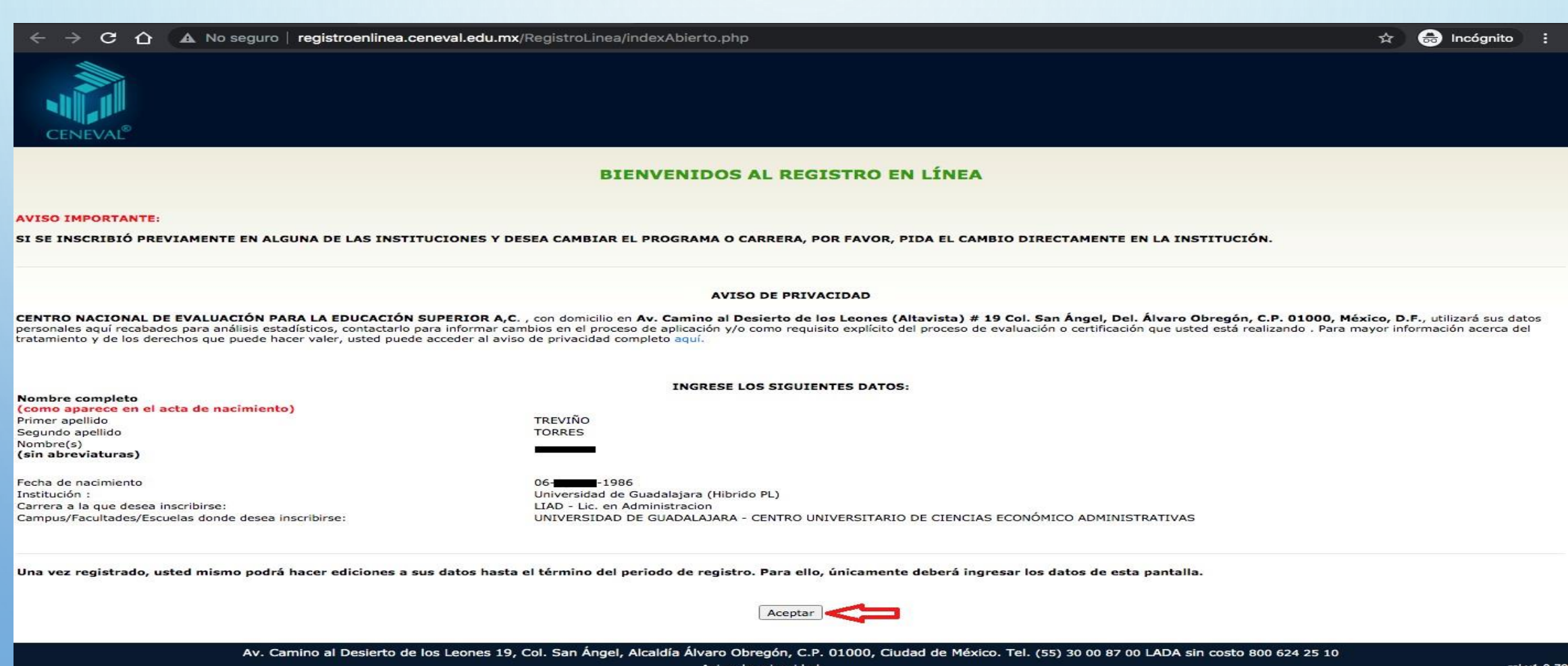

4.- EL SISTEMA MOSTRARÁ UNA VENTANA EMERGENTE, DONDE SE SOLICITA EL "CONSENTIMIENTO Y AUTORIZACIÓN DE QUE TUS DATOS PERSONALES SEAN TRATADOS CONFORME A LO PREVISTO EN EL **AVISO DE** PRIVACIDAD" **CLIC** EL **BOTÓN ACEPTAR.** DA **EN** 

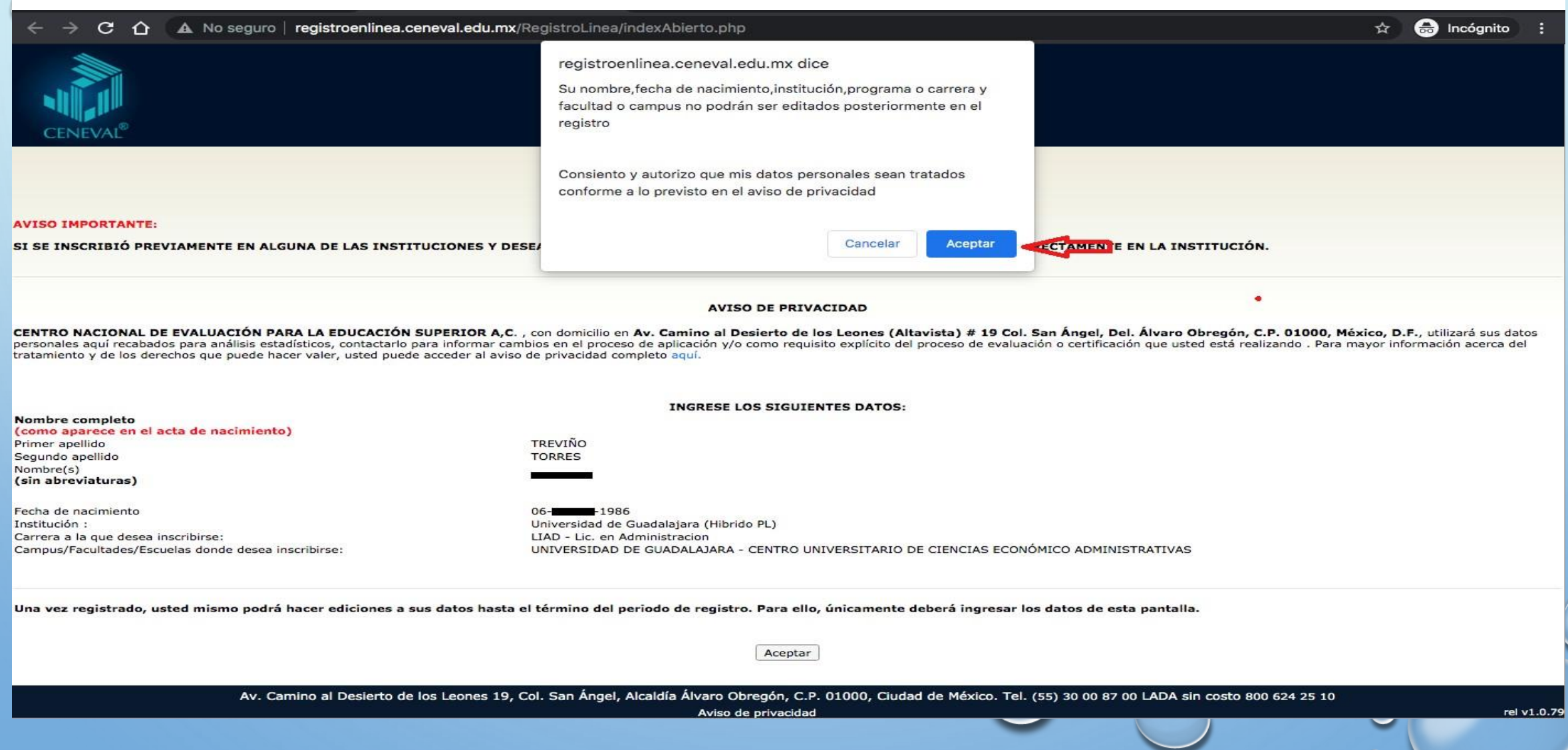

**5.- EN LA VENTANA QUE SIGUE SE MUESTRAN INSTRUCCIONES GENERALES,** ADEMÁS SOLICITA LA CONFIRMACIÓN DEL REGISTRO: "SI ES LA PRIMERA VEZ QUE SE REGISTRA EN LÍNEA PRESIONE EL BOTÓN **ME QUIERO REGISTRAR"**

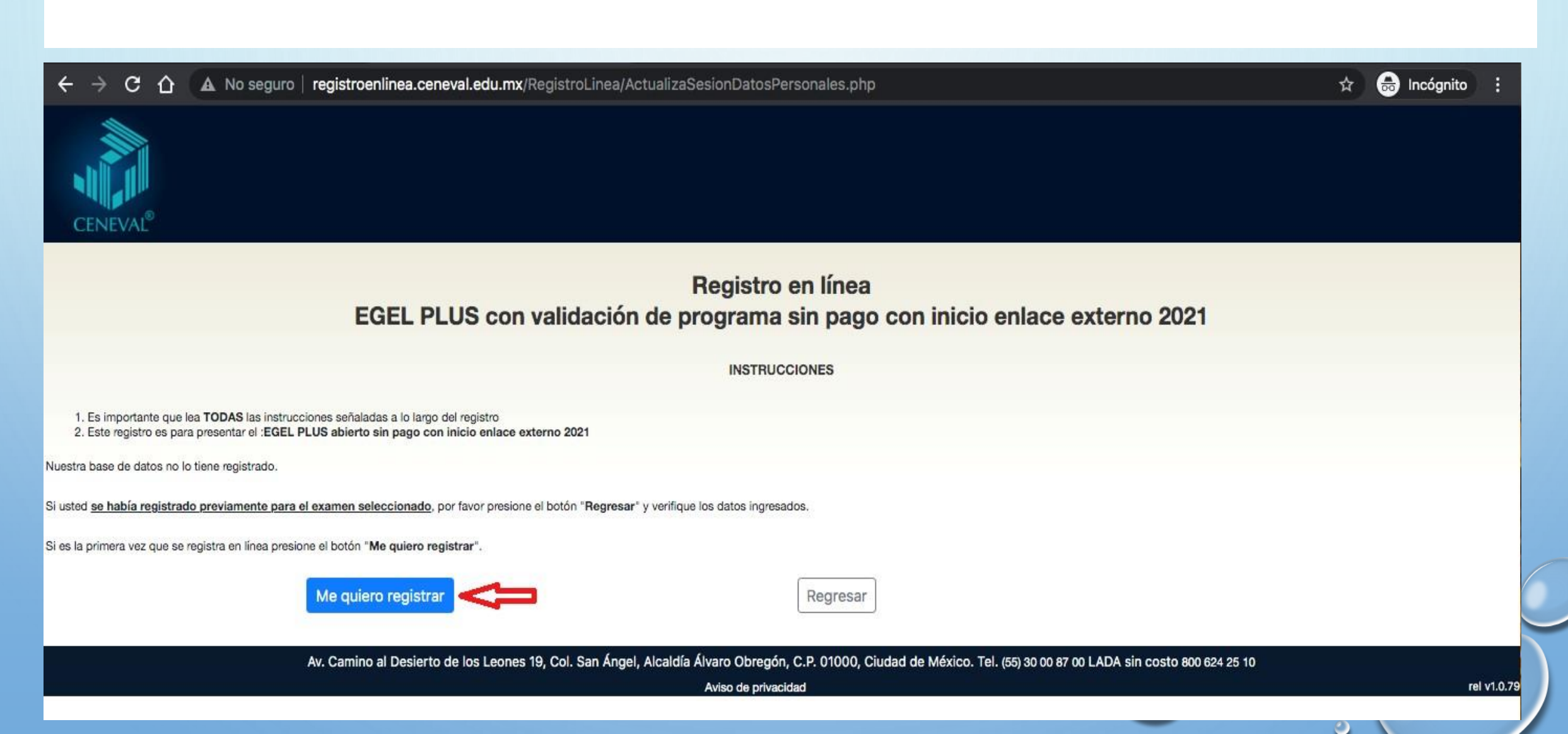

6.- LA SIGUIENTE VENTANA MUESTRA LOS DATOS CAPTURADOS ANTERIORMENTE, EN ESTE CASO, ENTIDAD, MUNICIPIO, SEDE DE APLICACIÓN Y DIRECCIÓN DE LA SEDE DE APLICACIÓN. DESPUÉS DE ESTA INFORMACIÓN **VERIFICAR DEBES DAR CLIC EN** IR **REGISTRO.** 

#### C A No seguro | registroenlinea.ceneval.edu.mx/RegistroLinea/estructura/seleccionAplicacion.php ⇧

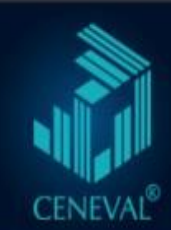

#### Registro en línea EGEL PLUS con validación de programa sin pago con inicio enlace externo 2021

SELECCIÓN DE LA SEDE DE APLICACIÓN

#### Los estados, municipios y sedes que aparecen en esta ventana representan los lugares aún disponibles en el sistema

Entidad Municipio/Alcaldía Sede de aplicación

Dirección de la sede de aplicación

Periodo de registro Cierre del periodo de registro Fecha de la aplicación

**JALISCO ZAPOPAN** Centro Universitario de Ciencias Económico Administrativas Periférico Norte No. 799 Núcleo Universitario Los Belenes 45100 Teléfonos: (-)-333770 3300 Ext. 25062 06 - Agosto - 2021->28 - Septiembre - 2021 28 - Septiembre - 2021 03 - Diciembre - 2021

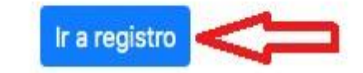

Av. Camino al Desierto de los Leones 19, Col. San Ángel, Alcaldía Álvaro Obregón, C.P. 01000, Ciudad de México. Tel. (55) 30 00 87 00 LADA sin costo 800 624 25 10

Aviso de privacidad

**ed** Incógnito

☆

 $\bullet$ 

• **7.- LA SIGUIENTE SECCIÓN SE DIVIDE EN TRES PARTES:**

**1.-IDENTIFICACIÓN DEL SUSTENTANTE**: DEBERÁS INGRESAR ALGUNOS DATOS PERSONALES, COMO SEXO, LUGAR DE NACIMIENTO, ESTADO CIVIL, DOMICILIO PARTICULAR, TELÉFONO DE CONTACTO, CORREO ELECTRÓNICO ETC.

**2.-EXAMEN A PRESENTAR: S**E MOSTRARÁ DE FORMA PREDETERMINADA EL TIPO DE EGEL A REALIZAR.

**3.-IDENTIFICACIÓN DE LA INSTITUCIÓN DE PROCEDENCIA:** DE LAS LISTAS DESPLEGABLES DEBERÁS SELECCIONAR ENTIDAD FEDERATIVA, DELEGACIÓN/MUNICIPIO E INSTITUCIÓN, CORRESPONDIENTE AL CENTRO UNIVERSITARIO DONDE ESTAS POR CONCLUIR O CONCLUISTE TÚ CARRERA. LA CLAVE APARECERÁ DE FORMA PREDETERMINADA. UNA VEZ QUE ESTÉN COMPLETOS LOS CAMPOS ANTERIORES. DAR CLIC EN EL BOTÓN SIGUIENTE Y POSTERIORMENTE APARECERÁ UNA NUEVA VENTANA EMERGENTE DONDE SOLICITA LA "VERIFICACIÓN DE DATOS BÁSICOS", SI SON CORRECTOS DA CLIC EN EL BOTÓN **ACEPTAR**.

**ATENCIÓN**: ES IMPORTANTE QUE EN ESTA SECCIÓN CAPTURES TUS DATOS REALES Y ACTUALES, YA QUE DE SER NECESARIO CENEVAL O LA UDG SE PONDRÁN EN CONTACTO CONTIGO PARA PROPORCIONARTE INFORMACIÓN ÚTIL.

• **ATENCIÓN:** DEBERÁS SELECCIONAR ADECUADAMENTE EL MUNICIPIO DONDE SE ENCUENTRA TU CENTRO UNIVERSITARIO DE LO CONTRARIO EL SISTEMA NO IDENTIFICARÁ LA OPCIÓN A ELEGIR.

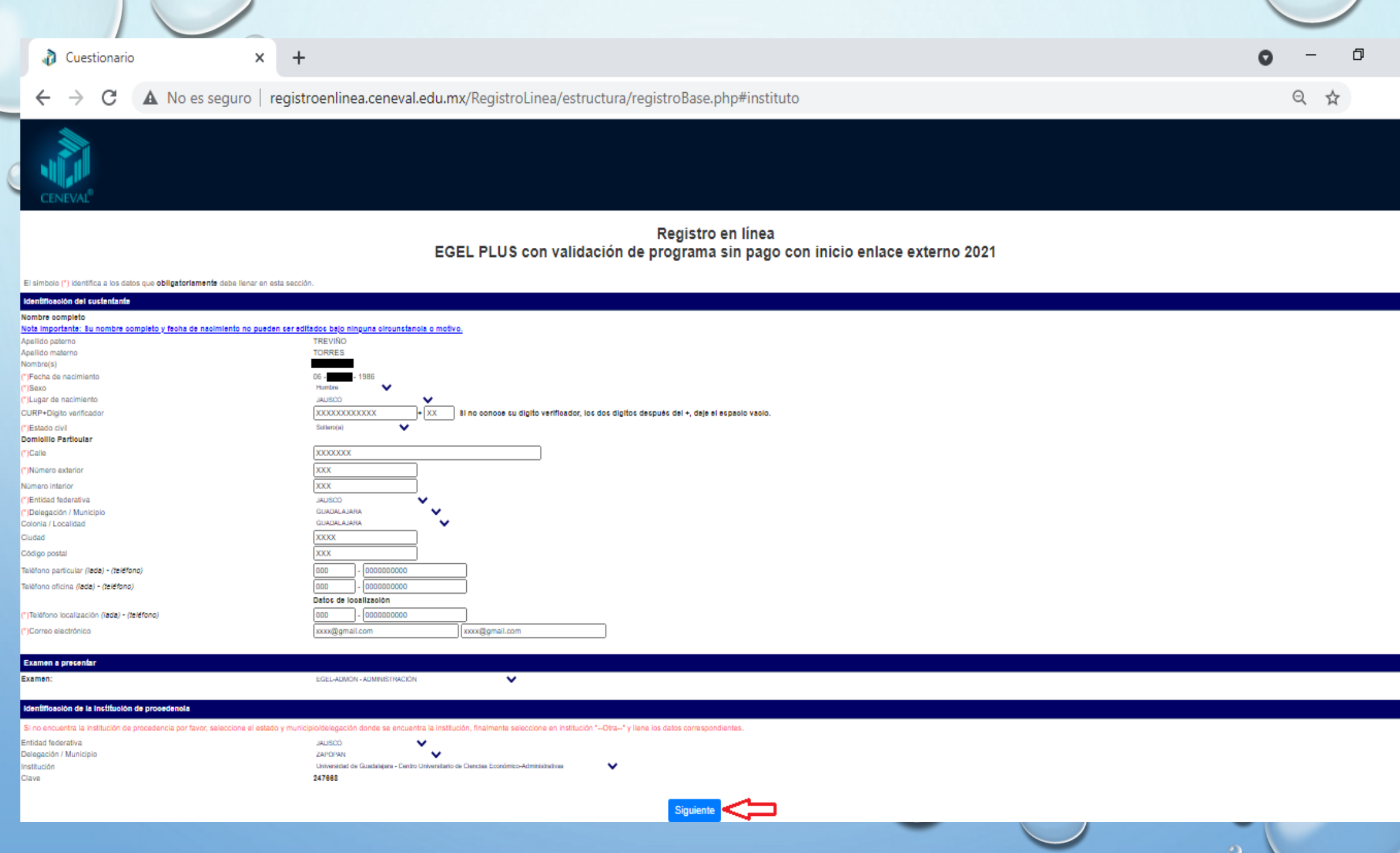

**8.- COMO SIGUIENTE PASO ESTÁ LA SECCIÓN "MENÚ DE SECCIONES DEL REGISTRO".** APARECEN 7 APARTADOS LLAMADOS **SECCIÓN 1, SECCIÓN 2, … SECCIÓN 7**, LOS CUALES SE ABREN AL DAR CLIC EN LA LEYENDA CON NOMBRE **"[LLENAR]".** EN CADA SECCIÓN SE ENCUENTRA UNA ENCUESTA DE CONTEXTO, QUE TIENE COMO OBJETIVO RECABAR INFORMACIÓN SOBRE ASPECTOS ACADÉMICOS, SOCIO-ECONÓMICOS Y DE PLANIFICACIÓN PROFESIONAL, DEBERÁS COMPLETAR CADA UNO DE LOS CAMPOS PARA PODER CONTINUAR.

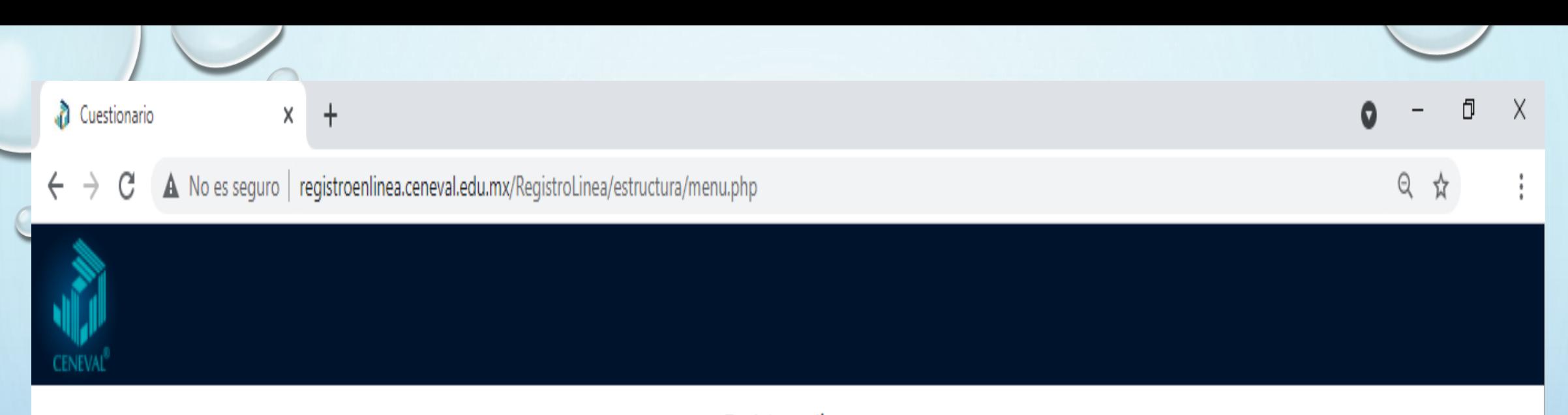

#### Registro en línea EGEL PLUS con validación de programa sin pago con inicio enlace externo 2021

Menú de secciones del Registro

Complete las siguientes secciones del registro para obtener su pase de ingreso. Seleccione el vínculo "llenar" para completar cada una de las secciones.

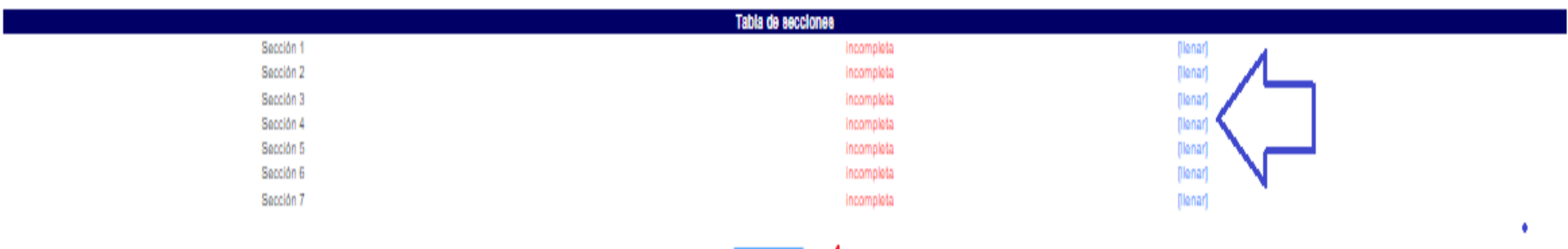

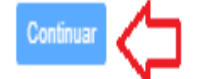

Av. Camino al Desierto de los Leones 19, Col. San Ángel, Alcaldía Álvaro Obregón, C.P. 01000, Ciudad de México. Tel. (55) 30 00 87 00 LADA sin costo 800 624 25 10

Aviso de privacidad

 $\circ$ 

## • 9.- DESPUÉS DE COMPLETAR LAS 7 SECCIONES DEL CUESTIONARIO DE CONTEXTO, APARECERÁ EN LETRAS AZULES LA LEYENDA COMPLETA, DEBERÁS DAR CLIC EN EL BOTÓN CONTINUAR.

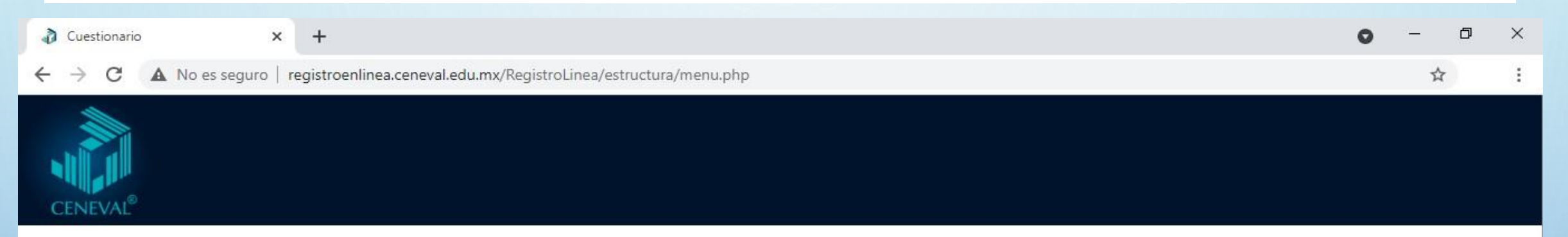

#### Registro en línea EGEL PLUS con validación de programa sin pago con inicio enlace externo 2021

Menú de secciones del Registro

Complete las siguientes secciones del registro para obtener su pase de ingreso. Seleccione el vínculo "llenar" para completar cada una de las secciones

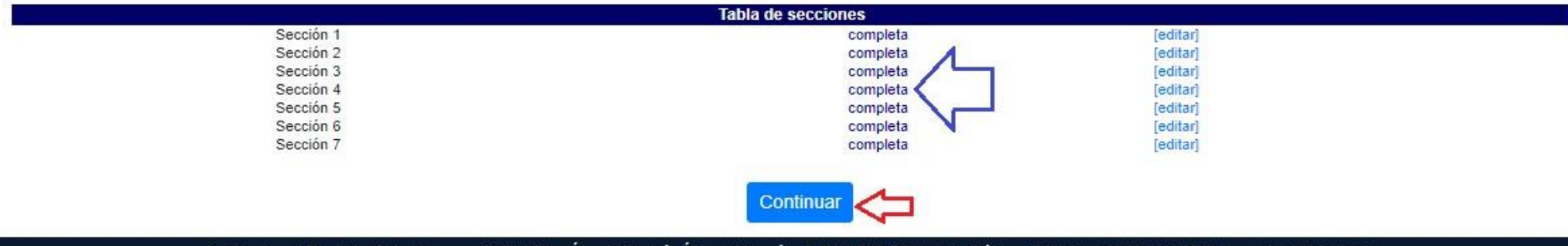

Av. Camino al Desierto de los Leones 19, Col. San Ángel, Alcaldía Álvaro Obregón, C.P. 01000, Ciudad de México. Tel. (55) 30 00 87 00 LADA sin costo 800 624 25 10

rel v1.0.79

 $\circ$ 

Aviso de privacidad

# **10. - EL SISTEMA TE REGRESARÁ LOS DOCUMENTOS FINALES.**

# **LOS DOCUMENTOS SON LOS SIGUIENTES, ESTARÁN EN FORMATO PDF:**

• **PASE DE INGRESO:** EL CUAL **CONTIENE NÚMERO DE FOLIO,** NOMBRE DEL SUSTENTANTE, PROGRAMA/CARRERA, ESCUELA DE EGRESO, NOMBRE DEL EXAMEN, NOMBRE Y DIRECCIÓN DE LA SEDE DE APLICACIÓN, ASÍ COMO LA FECHA Y HORARIO EN EL QUE SE LLEVARÁ A CABO EL EXAMEN:

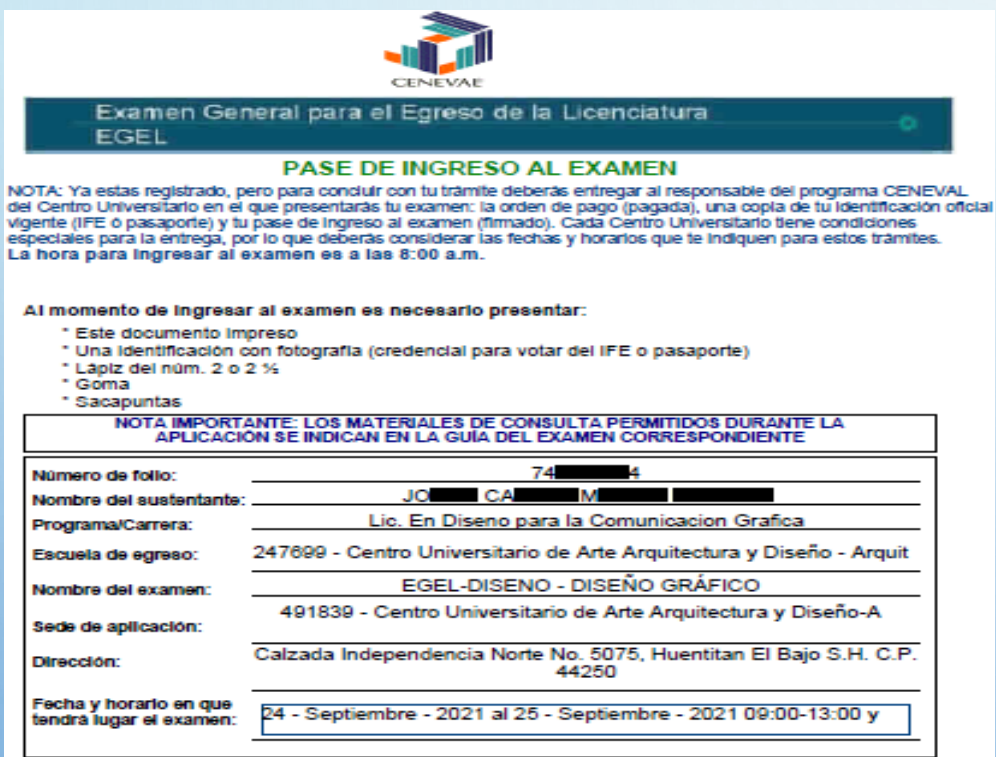

Su registro se ha realizado con éxito (200000PRUEBAX1875219). no es necesado confirmar qu

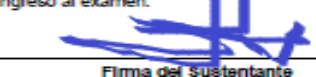

**Nota:** este documento debe ser firmado en original por el estudiante en el apartado "firma del sustentante".

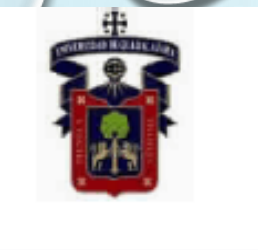

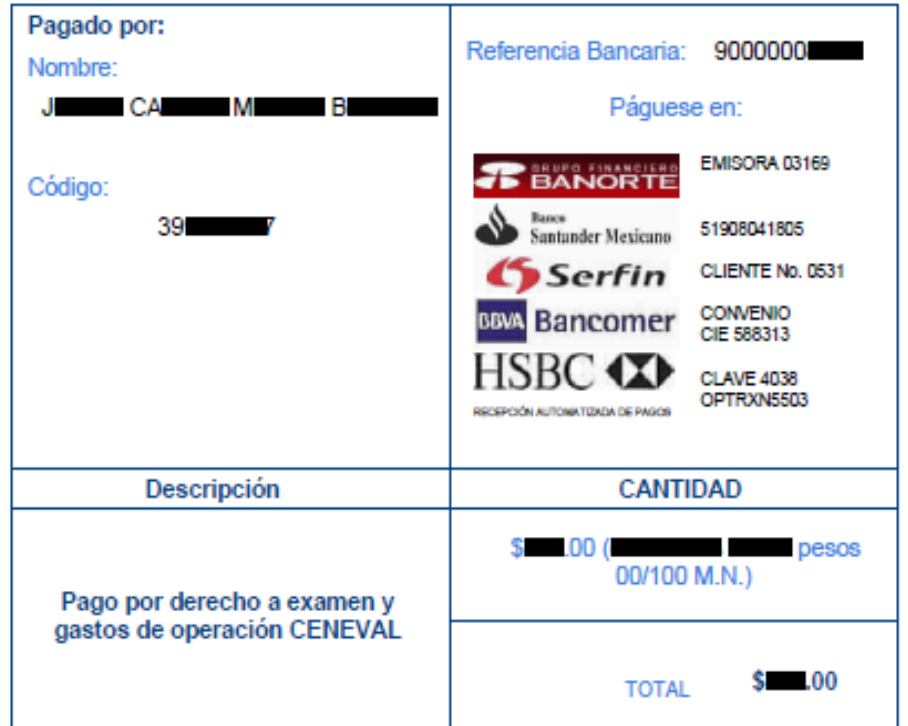

**UNIVERSIDAD DE GUADALAJARA** 

Envía escaneados los siguientes documentos al responsable de la sede donde presentarás el examen:<br>o Pase de Ingreso firmado,

- 
- o Orden de pago,<br>o Comprobante original de la orden de pago,<br>o Copia de la INE o IFE vigente.
- 

Espera las indicaciones del responsable de sede para la entrega de los documentos físicos mencionados.<br>Cada Centro Universitario puede manejar horarios y fechas diferentes para el cumplimiento de este requisito.<br>En caso de de registro.

El día del examen preséntate en la fecha y hora indicadas para la realización del examen con identificación<br>oficial vigente (INE o pasaporte en original) y el pase de ingreso.

Los datos de contacto del responsable de tu Sede los encuentras en: http://cda.cgal.udg.mx/ceneval/2021B

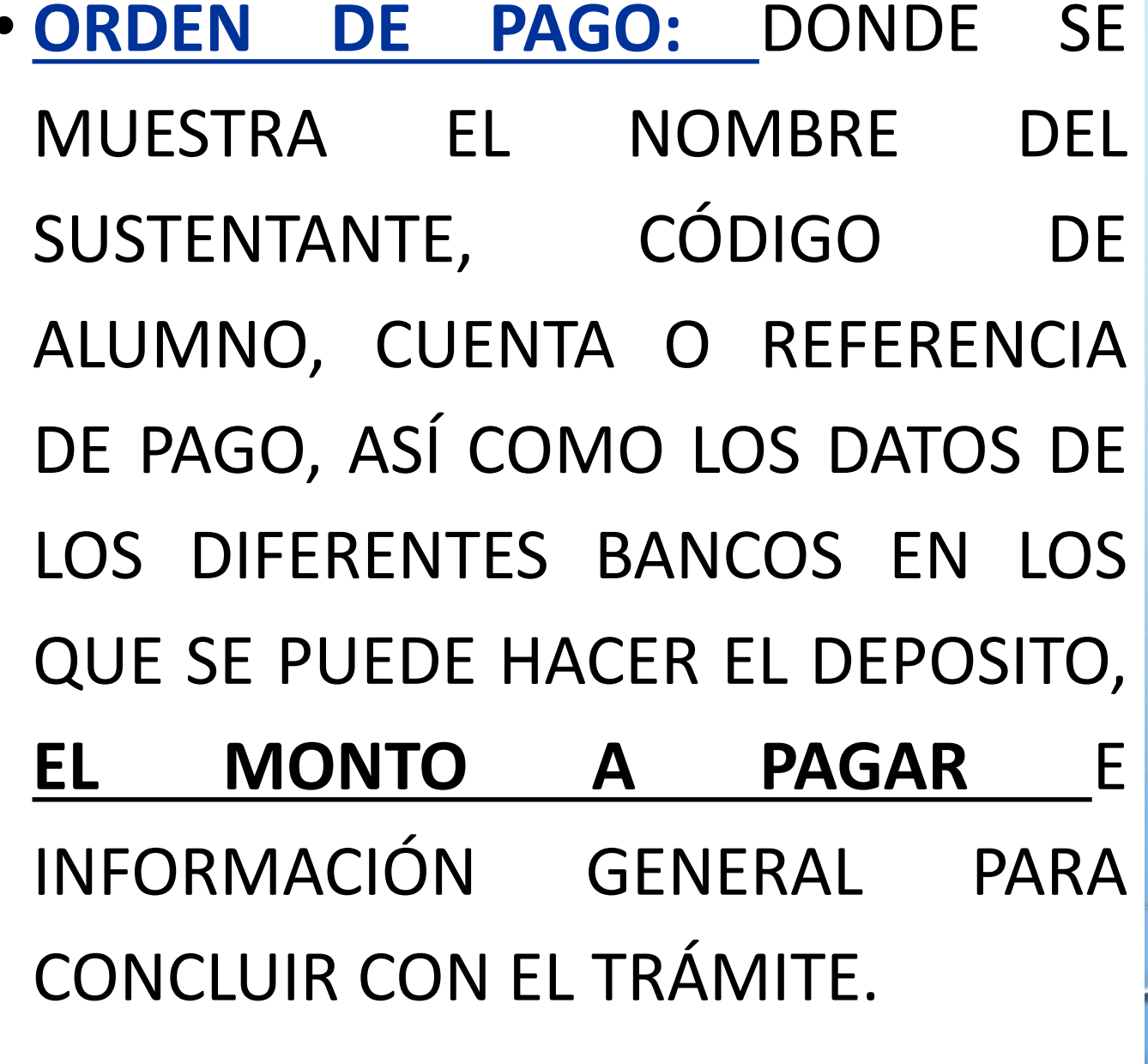

**11.-PARA CONCLUIR CON TU REGISTRO,** DEBERÁS ENTREGAR AL RESPONSABLE DEL PROGRAMA DEL CENEVAL DEL CENTRO UNIVERSITARIO EN EL QUE PRESENTARÁS TU EXAMEN LOS SIGUIENTES DOCUMENTOS:

•**ORDEN DE PAGO (PAGADA) (FICHA DE PAGO LEGIBLE** CON NOMBRE DEL SUSTENTANTE EN LA PARTE SUPERIOR DE PREFERECIA).

- •**UNA COPIA DE TU IDENTIFICACIÓN OFICIAL VIGENTE (CREDENCIAL DEL INE, IFE Ó PASAPORTE)**
- **PASE DE INGRESO AL EXAMEN (FIRMADO).**

**12.-LOS DOCUMENTOS LOS DEBERÁS ENTREGAR ESCANEADOS** A TRAVÉS DEL **FORMULARIO CORRESPONDIENTE** AL CENTRO UNIVERSITARIO DONDE PRESENTARÁS EL EGEL, PUEDES ACCEDER AL FORMULARIO EN LA PÁGINA OFICIAL DEL EGEL –CUSUR, BOTÓN AMARILLO TE ABRE EL LINK DEL FORMULARIO DE RECEPCIÓN DE DOCUMENTOS.

• **http://www.cusur.udg.mx/es/registro-para-el-examen-ceneval**

Por motivo de la emergencia sanitaria el registro seguirá realizándose de forma virtual", la recepción de los documentos deberá realizarse en el siguiente link:

> Registro de documentación para la presentación del EGEL, CUSur

\*Para realizar el registro deberán contar con una cuenta de Gmail o Institucional y tener en formato PDF (pago, pase de ingreso y copia del INE).

### **\*Puedes subir forma directa tus documentos de documentos en el siguiente link:**

<https://forms.gle/uM87btgaejLZGTAe9>

**RECEPCIÓN DE DOCUMENTOS**<br> **LINK DEL FORMULARIO EN | <https://forms.gle/uM87btgaejLZGTAe9>** 

**RESPONSABLE DEL EGEL-CENEVAL EN CUSUR**

Mtra. Rocío Carranza Sandoval Teléfono: 01(341) 57 52222, extensión 45914 rocio.carranza@cusur.udg.mx

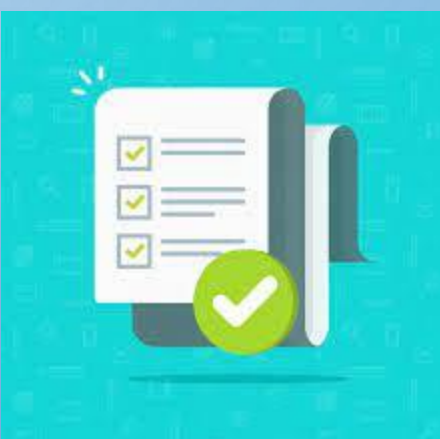

• **EN CASO DE REALIZAR UN CAMBIO DE SEDE** LOS DOCUMENTOS LOS DEBERÁS MANDAR DIRECTAMENTE EN LA SEDE DONDE PRESENTARÁS EL EGEL.

• PUEDES ACCEDER AL FORMULARIO DE RECEPCIÓN DE DOCUMENTOS EN EL LINK QUE CORRESPONDA DEL SIGUIENTE LISTADO:

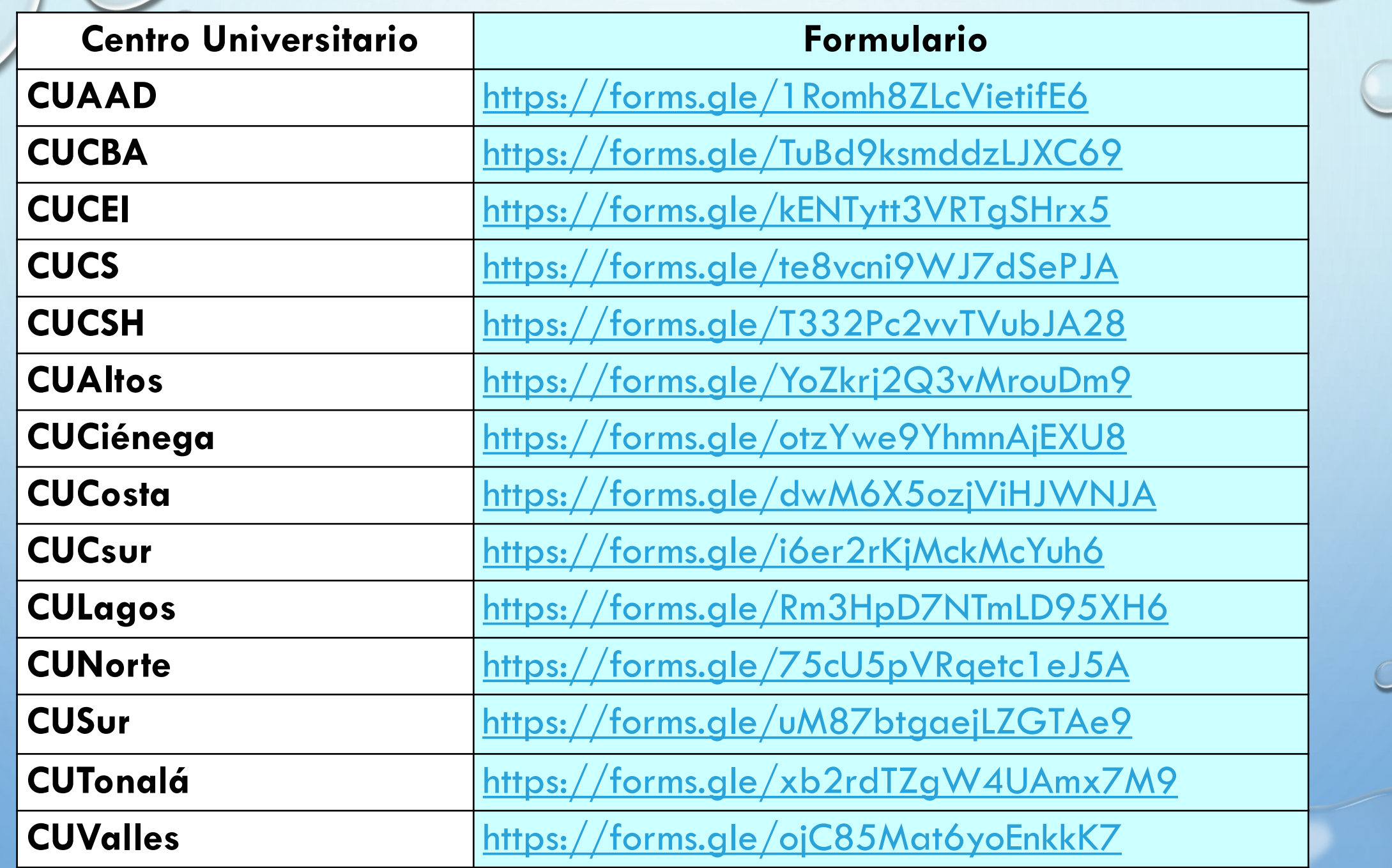

 $\circ$ 

 $\circledcirc$ 

 $\bigcirc$ 

• **ATENCIÓN: CADA CENTRO UNIVERSITARIO TIENE CONDICIONES ESPECIALES PARA LA ENTREGA, POR LO QUE DEBERÁS CONSIDERAR LAS FECHAS Y HORARIOS QUE TE INDIQUEN PARA ESTOS TRÁMITES.**

• **ATENCIÓN: EN CASO DE OMITIR LA ENTREGA DE LOS DOCUMENTOS EN EL PERIODO SEÑALADO EN EL CENTRO UNIVERSITARIO DONDE PRESENTARÁS EL EGEL, SE SOLICITARÁ TU BAJA DEL SISTEMA DE REGISTRO Y NO PODRÁS REALIZAR EL EXAMEN.**

#### **LOS DATOS DE CONTACTO DE LOS RESPONSABLES DEL CENEVAL EN LOS CENTROS UNIVERSITARIOS SON LOS SIGUIENTES:**

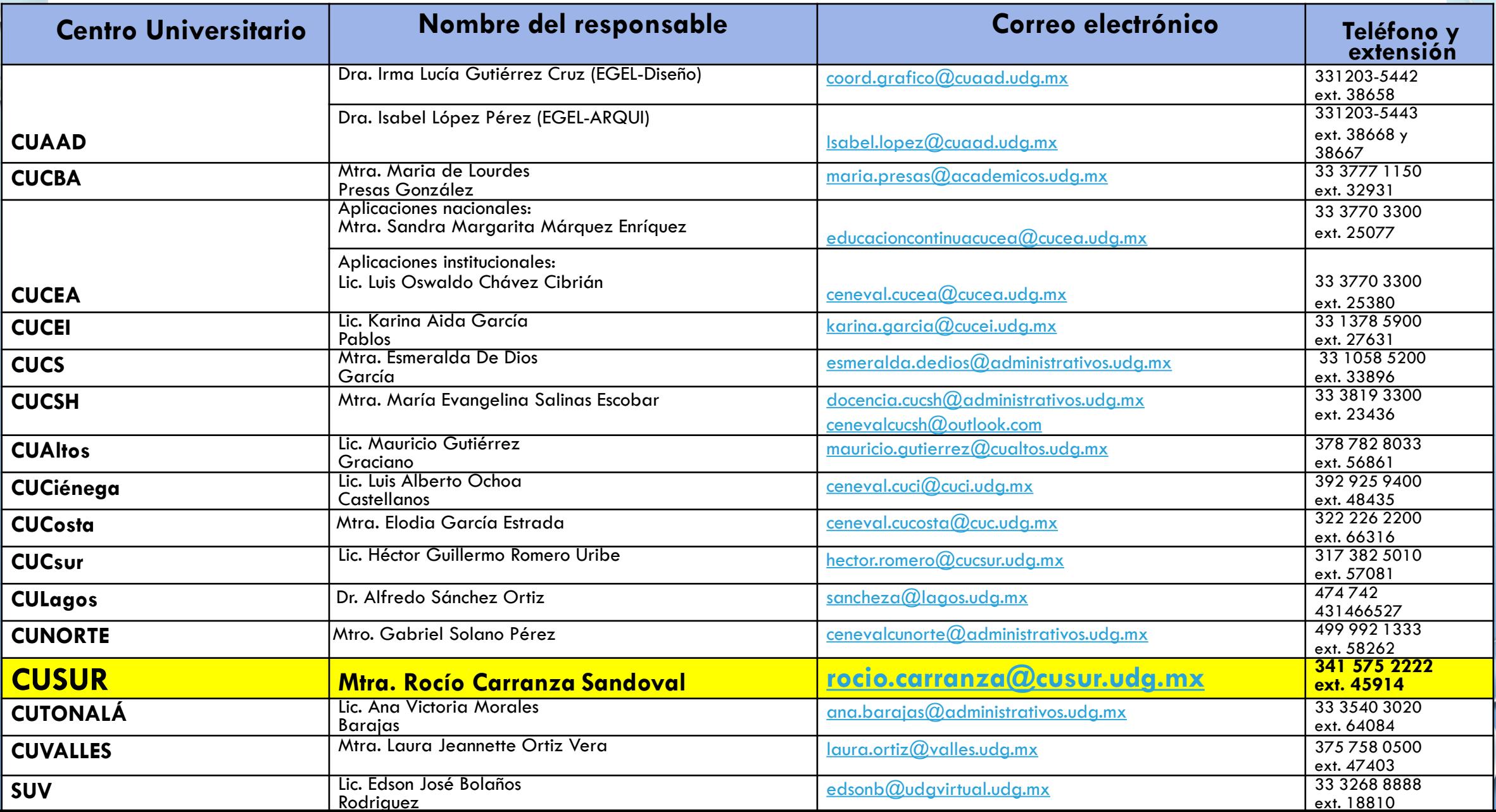

## **PREGUNTAS FRECUENTES**

**CUANDO INICIO EL REGISTRO, ESCRIBO MI CÓDIGO Y NIP DE SIIAU Y NO PUEDO AVANZAR AL SIGUIENTE PASO, ¿QUÉ PUEDO HACER?**

ESTO SUCEDE PORQUE NO TIENES LAS VENTANAS EMERGENTES HABILITADAS, DEBE HABILITARLAS PARA PODER CONTINUAR. PARA CONOCER MÁS SOBRE VENTANAS EMERGENTES Y COMO HABILITARLAS PUEDES CONSULTAR LAS SIGUIENTES DIRECCIONES ELECTRÓNICAS, DEPENDIENDO DEL NAVEGADOR QUE UTILICES:

- GOOGLE [CHROME](https://support.google.com/chrome/answer/95472?co=GENIE.Platform%3DDesktop&hl=es-419)
- [MOZILLA](https://support.mozilla.org/es/kb/configuracion-excepciones-y-solucion-de-problemas-) FIREFOX
- [SAFARI](https://support.apple.com/es-mx/HT203987)
- [EDGE](https://support.microsoft.com/es-es/microsoft-edge/bloquear-elementos-emergentes-en-microsoft-edge-516d558c-96ee-5ba4-8728-651aab1b983b)

•

### **¿DÓNDE PUEDO CONSULTAR LAS FECHAS DE REGISTRO Y DE APLICACIÓN DEL EGEL?**

CADA CENTRO UNIVERSITARIO CUENTA CON UN RESPONSABLE DE SEDE EL CUAL TE BRIDARA TODA LA INFORMACIÓN RELACIONADA, ADICIONALMENTE EN EL PORTAL WEB DE LOS CENTROS UNIVERSITARIOS SE PUBLICA CONSTANTEMENTE INFORMACIÓN. **<http://www.cusur.udg.mx/es/registro-para-el-examen-ceneval>** ADEMÁS, PUEDES ENCONTRAR TODA LA INFORMACIÓN GENERAL EN LA PÁGINA DE LA COORDINACIÓN DE DESARROLLO ACADÉMICO:

• PARA APLICACIONES NACIONALES **(EGRESADOS DEL CALENDARIO 2022A O ANTERIORES):**

**<http://cda.cgai.udg.mx/ceneval>**

• PARA APLICACIONES INSTITUCIONALES (EGRESADOS DEL CALENDARIO 2022B):

**http://cda.cgai.udg.mx/ceneval/2022B**

- **¿EXISTE UNA GUÍA DE ESTUDIOS PARA PRESENTAR EL EGEL?**
- SÍ, LAS ÚNICAS GUÍAS AVALADAS POR CENEVAL SE ENCUENTRAN DE FORMA GRATUITA EN LA DIRECCIÓN ELECTRÓNICA:

https://ceneval.edu.mx/instituciones-guias\_ceneval/#egep

• **EL DÍA DEL EXAMEN ¿PUEDO IDENTIFICARME CON MI CREDENCIAL DEL IFE O INE VENCIDA?**

NO, YA QUE CENEVAL DENTRO DE SUS NORMAS NOS EXIGE QUE LA IDENTIFICACIÓN ESTE VIGENTE Y EN BUENAS CONDICIONES, SI POR ALGUNA RAZÓN NO CUENTAS CON LA CREDENCIAL, EL PASAPORTE VIGENTE PUEDE SER OTRO MEDIO DE IDENTIFICACIÓN VÁLIDO.

• **AL INGRESAR A LA PLATAFORMA DE REGISTRO CON MI CÓDIGO Y NIP DE SIIAU VEO QUE MI(S) APELLIDO(S), NOMBRE(S) O FECHA DE NACIMIENTO ESTÁN INCORRECTOS ¿PUEDO CONTINUAR CON EL REGISTRO?**

LO IDEAL ES CORREGIRLO ANTES DE CONTINUAR PUES LOS DATOS QUEDARÁN PLASMADOS EN EL PASE DE INGRESO Y NO COINCIDIRÁN CON TU INE, PARA ELLOS REPORTA ESE HECHO AL RESPONSABLE DE SEDE DEL CENTRO UNIVERSITARIO DONDE ESTUDIAS O ESTUDIANTE TU CARRERA.

• **UNA VEZ CONCLUIDO EL REGISTRO ¿PUEDO RECUPERAR NUEVAMENTE EL PASE DE INGRESO Y LA ORDEN DE PAGO?**

SÍ, PARA ELLO INGRESA NUEVAMENTE A LA PLATAFORMA CON TU CÓDIGO Y NIP Y BUSCA EL APARTADO "RECUPERA TU PASE DE INGRESO" AHÍ PODRÁS DESCARGAR NUEVAMENTE EL ARCHIVO.